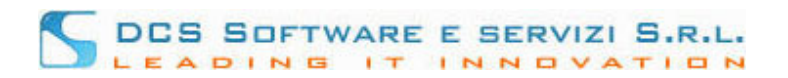

# **Gestione Assicurazioni lato Avvocato.**

## **Introduzione.**

Effettuando il login al programma ISCRIVO - Openweb con le Vostre credenziali Riconosco (Fig.1)

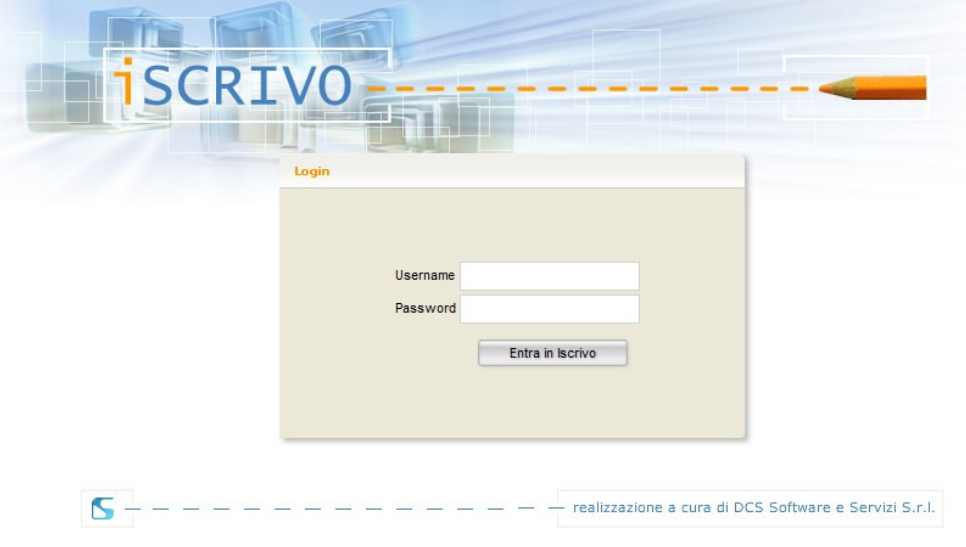

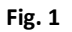

si accede direttamente alla versione Openweb del programma ISCRIVO, attraverso la quale si ha la possibilità di gestire autonomamente i dati assicurativi e di comunicarli alla segreteria dell'Ordine professionale.

La comunicazione avviene secondo due modalità distinte, che dipendono sia dal tipo di configurazione scelto dall'Ordine che dal tipo di indirizzo e-mail in Vostro possesso:

- Posta certificata: questa modalità si verifica quando il Vostro Ordine accetta la conferma dei dati a mezzo PEC e Voi siete in possesso di un indirizzo certificato.
- Mezzo cartaceo: questa modalità si verifica quando il Vostro Ordine accetta la conferma tramite PEC, ma Voi siete sprovvisti di un indirizzo certificato, oppure quando l'Ordine impone la conferma a mezzo cartaceo.

Nel corso delle istruzioni, considereremo queste due casistiche separatamente.

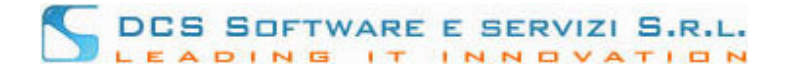

# **Aspetti Principali.**

La schermata principale (voce di menù "Assicurazioni") appare in questa maniera:

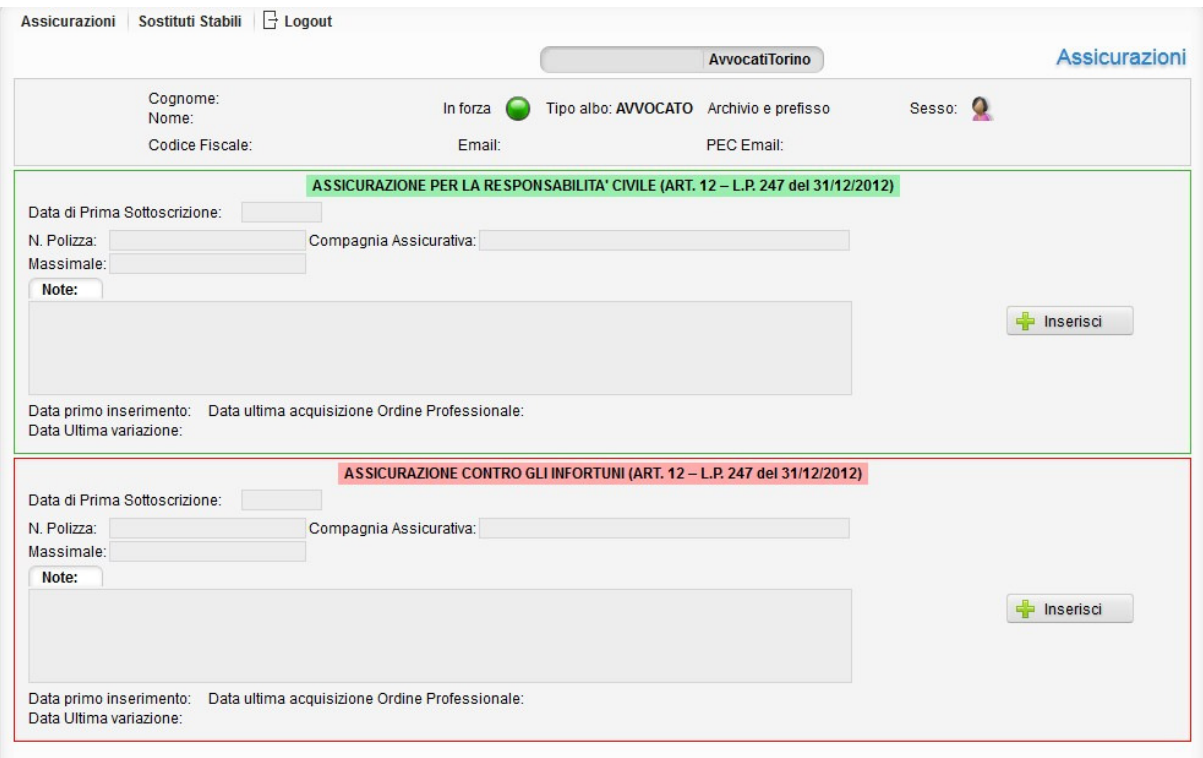

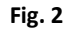

Nel pannello in alto (Fig. 2) potete trovare un riepilogo dei dati anagrafici e degli indirizzi e-mail principali da Voi dichiarati all'Ordine. I pannelli sottostanti (Fig. 2) contengono invece le finestre per l'inserimento/modifica dei dati relativi alle due polizze assicurative:

- ASSICURAZIONE PER LA RESPONSABILITA' CIVILE (bordo verde)
- ASSICURAZIONE CONTRO GLI INFORTUNI (bordo rosso).

Focalizziamo l'attenzione sui campi "Data". Questi ultimi contengono:

- Data di Prima Sottoscrizione: riporta la data in cui l'assicurazione in oggetto è stata sottoscritta per la prima volta: questo campo, una volta inserito, può essere modificato solo contattando l'Ordine.
- Data primo inserimento: riporta la data in cui l'assicurazione in oggetto è stata caricata nel programma per la prima volta.
- Data ultima variazione: riporta la data in cui si effettua l'ultima modifica dei dati assicurativi in oggetto.
- Data ultima acquisizione Ordine professionale: riporta la data in cui l'Ordine conferma la presa in carico dei dati assicurativi in oggetto.

ISCRIVO OPENWEB. Inserimento/modifica dati assicurativi

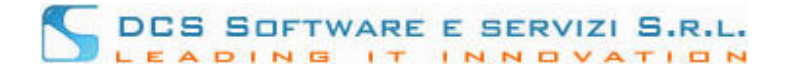

### **Inserimento di una nuova assicurazione.**

Nel caso in cui si effettui la comunicazione dei dati assicurativi per la prima volta, la finestra principale appare in questo modo:

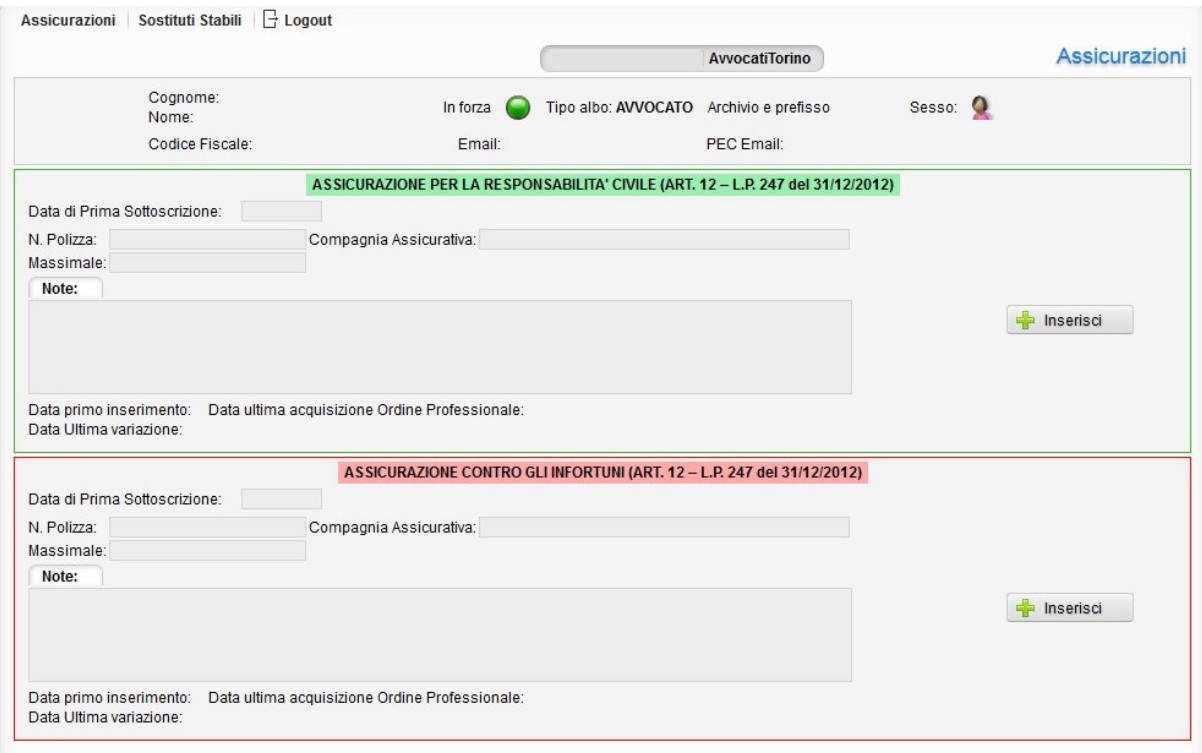

**Fig. 3** 

Per poter inserire una nuova assicurazione:

- 1. Cliccare sul tasto "Inserisci" della relativa polizza.
- 2. Inserire i dati assicurativi.

**Attenzione!** Il campo "Data di Prima Sottoscrizione" deve contenere la data in cui l'assicurazione prescelta (responsabilità civile o infortuni) è stata sottoscritta **per la prima volta**. Questo campo, una volta inserito, **non è più modificabile**; per poterlo variare è necessario rivolgersi alla segreteria dell'Ordine.

- 3. Per procedere, cliccare sul pulsante "Salva". Per annullare l'operazione cliccare sul tasto "Annulla"; in questo modo tornerete alla schermata principale.
- 4. Per confermare l'esattezza dei dati appena inseriti, cliccare sul tasto "Sì, Confermo"; per tornare alla finestra di inserimento, scegliere il tasto "Annulla".
- 5. Cliccare sul tasto "Torna a Principale" per essere reindirizzati alla schermata principale.

A questo punto separiamo le due casistiche.

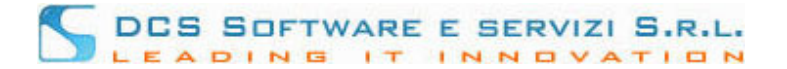

#### • **Caso 1: conferma tramite PEC.**

Al termine del percorso appena descritto (punto 5) appare la schermata

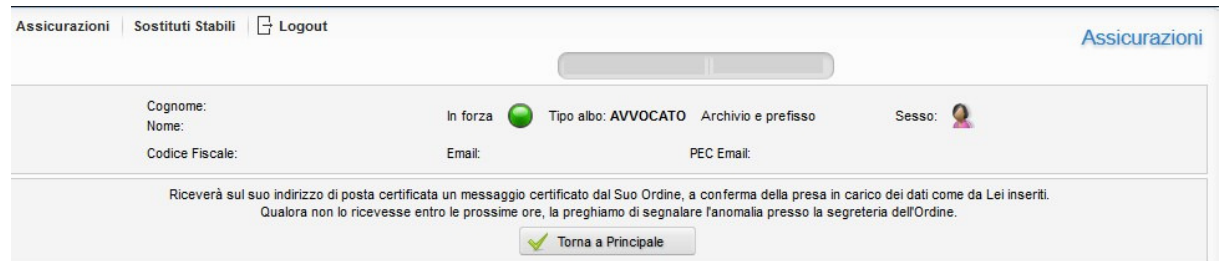

in cui venite avvisati dell'avvenuta presa in carico dei dati inseriti. A questo proposito, riceverete una email di conferma nella Vostra casella di posta certificata, contenente il riepilogo dei dati appena inseriti.

Tornando alla pagina principale, potete visualizzare i Vostri dati assicurativi e i campi "Data" automaticamente completati. Come ci aspettiamo "Data primo inserimento", "Data ultima variazione" e "Data ultima acquisizione Ordine" coincidono: avete infatti effettuato un nuovo inserimento ed utilizzato la conferma di caricamento tramite PEC.

#### **In sincronizzazione**.

A volte può capitare che il campo "Data ultima acquisizione Ordine professionale" presenti la dicitura "in sincronizzazione". Questo perché la procedura di presa in carico dei dati da parte dei database dell'Ordine non è simultanea, ma presenta dei tempi di sincronizzazione. Normalmente, tali tempistiche sono estremamente ridotte e tale dicitura permane sullo schermo per un intervallo di tempo irrisorio. **Qualora detta dicitura non sparisse, siete pregati di contattare la segreteria dell'Ordine.**

### • **Caso 2: conferma tramite mezzo cartaceo.**

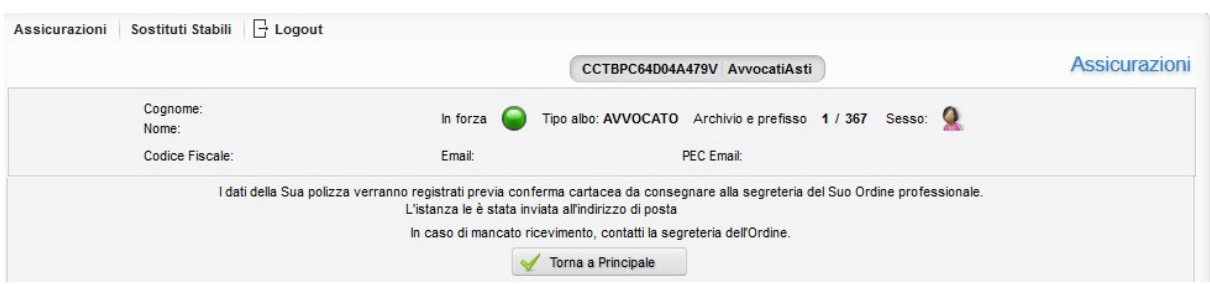

In questo caso, al termine del percorso sopra descritto (punto 5) appare la schermata

attraverso la quale si ricorda che la conferma dei dati caricati avverrà solo previa conferma cartacea. Riceverete infatti una e-mail agli indirizzi da Voi comunicati, contenente il documento pdf da sottoscrivere e consegnare all'Ordine.

Tornando alla pagina principale, potete visualizzare i dati appena inseriti e i campi "Data" automaticamente completati. Come ci aspettiamo "Data primo inserimento" e "Data ultima variazione" coincidono. Il campo "Data ultima acquisizione Ordine professionale" presenta la dicitura "In attesa di conferma cartacea".

ISCRIVO OPENWEB. Inserimento/modifica dati assicurativi

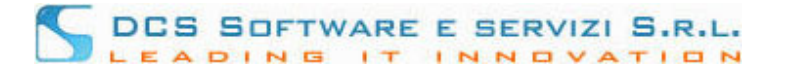

#### **In attesa di conferma cartacea.**

La dicitura "In attesa di conferma cartacea" ricorda che l'acquisizione dei dati da parte dell'Ordine professionale avverrà solo dopo la consegna dell'istanza cartacea. Solo a consegna avvenuta, i Vostri dati saranno presi in carico; a questo punto il campo "Data ultima acquisizione Ordine professionale" mostrerà la data di presa in carico.

## **Modifica di un'assicurazione**

Nel caso in cui si voglia effettuare una modifica dei dati assicurativi precedentemente inseriti, la finestra principale appare in questo modo:

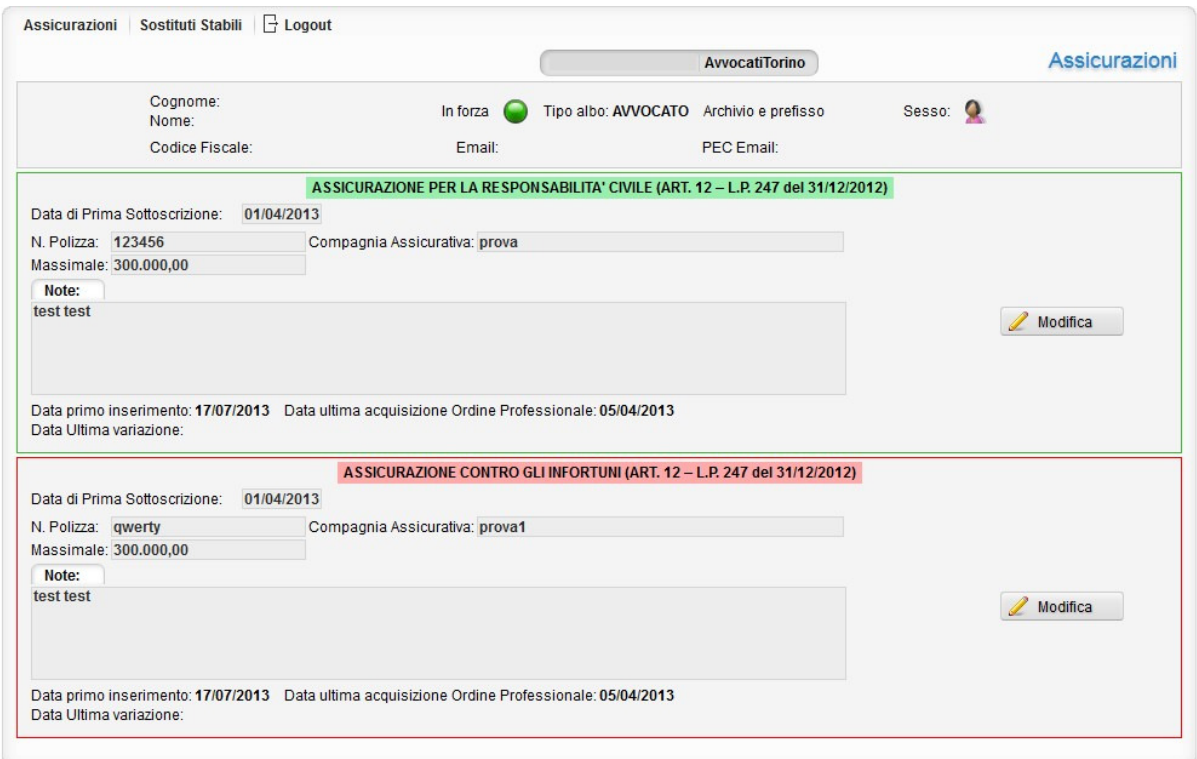

**Fig. 4** 

Per poter modificare i dati precedentemente inseriti:

- 1. Cliccare sul tasto "Modifica" della relativa polizza.
- 2. Modificare i dati assicurativi. Come atteso, il campo "Data prima Sottoscrizione" appare non modificabile; per poterlo variare è necessario rivolgersi alla segreteria dell'Ordine.
- 3. Per procedere, cliccare sul tasto "Salva". Per annullare l'operazione, cliccare sul tasto annulla: in questo modo tornerete alla schermata principale.

ISCRIVO OPENWEB. Inserimento/modifica dati assicurativi

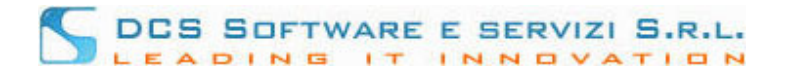

- 4. Cliccare sul tasto "Variazione Dati polizza" per comunicare la modifica alla segreteria dell'Ordine. Cliccare su "Semplice Correzione" per salvare la variazione senza procedere con la comunicazione ufficiale: in questo modo sarete reindirizzati alla schermata principale dove potrete vedere i dati appena corretti.
- 5. Per confermare l'esattezza dei dati inseriti, cliccare sul tasto "Sì, Confermo"; per tornare alla finestra di inserimento scegliere il tasto "Annulla".
- 6. Cliccare sul tasto "Torna a principale" per essere reindirizzati alla schermata principale.

Anche in questo caso, possiamo avere conferma tramite PEC o a mezzo cartaceo. Per i dettagli sul loro funzionamento, vedere la sezione "Inserimento di una nuova assicurazione".